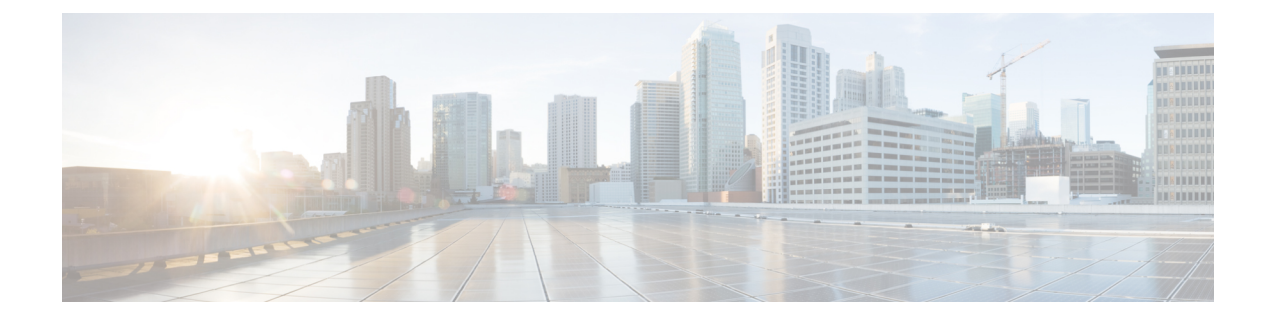

# **Utiliser des objets dynamiques dans les stratégies de contrôle d'accès.**

Le connecteur d'attributs dynamiques vous permet de configurer desfiltres dynamiques, vus dansFMC comme des objets dynamiques, dans les règles de contrôle d'accès.

- À propos des objets dynamiques dans les règles de contrôle d'accès, à la page 1
- Créer des règles de contrôle d'accès à l'aide de filtres d'attributs dynamiques, à la page 1

## **À propos des objets dynamiques dans les règles de contrôle d'accès**

Un *objet dynamique* est automatiquement transféré du connecteur d'attributs dynamiques vers un adaptateur défini FMC ou Cloud-Delivered Firewall Management Center (centre de gestion de pare-feu en nuage) après avoir sauvegardé un filtre d'attributs dynamiques sur le connecteur.

Vous pouvez utiliser ces objets dynamiques dans la page de l'onglet Attributs dynamiques de la règle de contrôle d'accès, de la même manière que vous avez utilisé les balises de groupe de sécurité (SGT). Vous pouvez ajouter des objets dynamiques en tant qu'attributs de source ou de destination. Par exemple, dans une règle de blocage du contrôle d'accès, vous pouvez ajouter un objet dynamique Finance en tant qu'attribut de destination pour bloquer l'accès aux serveurs Finance pour tous les objets correspondant aux autres critères de la règle.

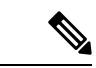

**Remarque**

Vous ne pouvez pas créer de filtres d'attributs dynamiques pour Office 365, ou Balises de service Azure. Ces types d'objets en nuage fournissent leurs propres adresses IP.

### **Créer des règles de contrôle d'accès à l'aide de filtres d'attributs dynamiques**

Cette rubrique explique comment créer des règles de contrôle d'accès à l'aide d'objets dynamiques (ces objets dynamiques sont nommés d'après les filtres d'attributs dynamiques que vous avez créés précédemment).).

#### **Avant de commencer**

Créer des filtres d'attributs dynamiques comme indiqué dans Créer des filtres d'attributs [dynamiques.](cisco-secure-dynamic-attributes-connector-v11_chapter3.pdf#nameddest=unique_29)

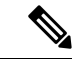

Vous ne pouvez pas créer de filtres d'attributs dynamiques pour Office 365, ou Balises de service Azure. Ces types d'objets en nuage fournissent leurs propres adresses IP. **Remarque**

- **Étape 1** Connectez-vous à le FMC.
- **Étape 2** Cliquez sur **Politiques** > **Contrôle d'accès**.
- **Étape 3** Cliquez sur **Modifier** ( ) à côté d'une stratégie de contrôle d'accès.
- **Étape 4** Cliquez sur **Add Rule** (ajouter une règle).
- **Étape 5** Cliquez sur l'onglet **Attributs dynamiques**.
- **Étape 6** Dans la section Attributs disponibles, dans la liste, cliquez sur **Objets dynamiques**.

La figure suivante présente un exemple.

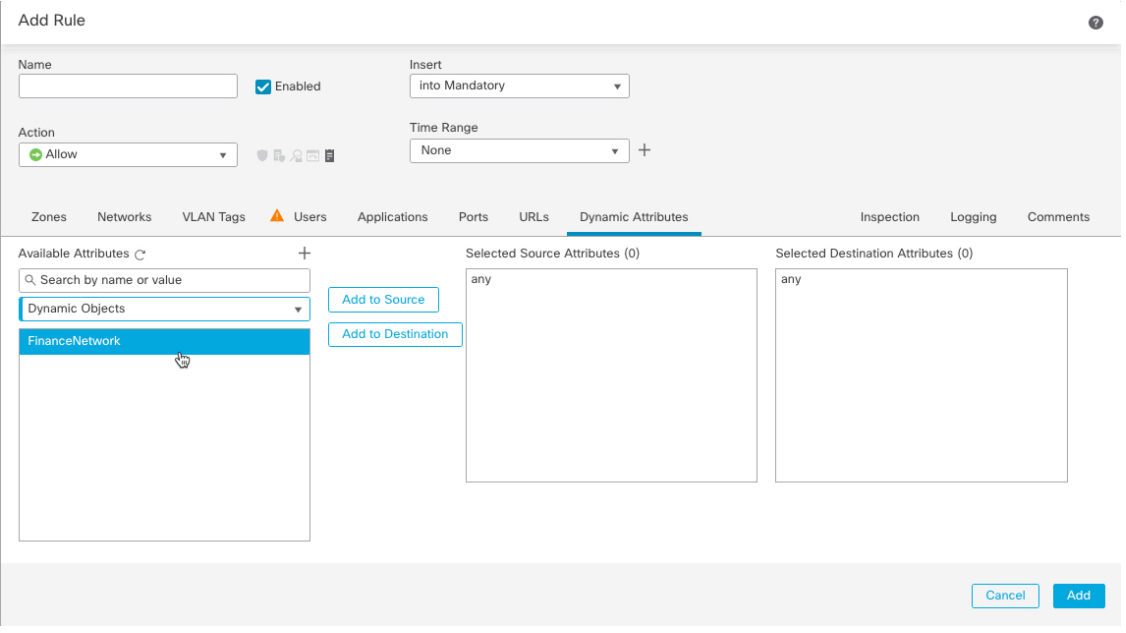

L'exemple précédent montre un objet dynamique nommé FinanceNetwork qui correspond au filtre d'attribut dynamique créé dans Connecteur d'attributs dynamiques Cisco Secure.

**Étape 7** Ajouter l'objet souhaité aux attributs de la source ou de la destination.

**Étape 8** Ajoutez d'autres conditions à la règle si vous le souhaitez.

#### **Prochaine étape**

Chapitre Contrôle d'accès du *Guide de configuration des périphériques du centre de gestion du pare-feu sécurisé de Cisco* (lien vers le [chapitre\)](https://www.cisco.com/c/en/us/td/docs/security/secure-firewall/management-center/device-config/730/management-center-device-config-73/access-overview.html)

### À propos de la traduction

Cisco peut fournir des traductions du présent contenu dans la langue locale pour certains endroits. Veuillez noter que des traductions sont fournies à titre informatif seulement et, en cas d'incohérence, la version anglaise du présent contenu prévaudra.